#### Auteur : Cl. TERRIER **Word 2007 Fiche-outil n° 16**  $(NCI)$ R-FOW7 **Mettre en forme les paragraphes** page 20 **3. INTERLIGNE**  $\frac{1}{2}$   $\sqrt{2}$   $\sqrt{2}$   $\sqrt{2}$   $\sqrt{2}$  nom titre 1 Normal **1. AFFICHER LA FENETRE PARAGRAPHE**  $1,0$  Sélectionner le texte pour lequel modifier l'interlignage  $1,15$  Cliquer le bouton d'affichage de la fenêtre Paragraphe  $1,5$ ● Cliqué le bouton déroulant de l'outil : **Interligne**  $\sqrt[1]{\equiv}$  $2,0$  $\left\Vert \frac{1}{n} - \frac{1}{n} \right\Vert \leq \left\Vert \frac{1}{n} - \frac{1}{n} \right\Vert \leq \left\Vert \frac{1}{n} - \frac{1}{n} \right\Vert$ dans la zone : **Paragraphe** et cliquer l'interligne désiré  $2,5$  $3,0$ Ou : Options d'interligne.. Paragraphe Afficher la fenêtre Paragraphe (Cf. 1) Ajouter un espace avant le paragraphe Onglet : **Retrait et espacement** Aiouter un espace après le paragraphe **2. RETRAIT DE PARAGRAPHE**  $|2 - x|$ **Cliquer l'onglet : Affichage** et activer la case **d** Règle Paragraphe Retrait et espacement Enghaînements Cliquer l'onglet : **Accueil** Généra Sélectionner le texte à traiter Alignemer Cliquer glisser dans la règle les curseurs de retrait de paragraphe  $\overline{\phantom{a}}$ Niveau hiérarchique Corps de texte Retrait **Retrait gauche Retrait de 1re ligne Retrait droit** Gauche  $0 \text{ cm}$   $\frac{4}{x}$ De tre ligne  $De:$ 0 cm  $\frac{4}{x}$  $\overline{\phantom{0}}$ 싁 Droite:  $(Aucm)$ Retraits inversés  $1.111112211231144$ 1000000  $\mathbf{r}\rightarrow\mathbf{0}$ Espacemen Ou : Avant: 0 pt  $\frac{A}{r}$ Interligne De :  $|2 - x|$ Paragraphe Afficher la fenêtre Paragraphe (Cf. 1) Après : 0 pt  $\frac{1}{x}$  $\boxed{\bullet}$  11 pt  $\frac{\bullet}{\bullet}$ Retrait et espacement Enchaînements Ne pas ajouter d'espace ragraphes du même style Onglet : **Retrait et espacement** Général Paramétrer les retraits désirés Alignement Cliquer : **OK** Niveau hiérarchique : Corps de texte  $\boxed{\bullet}$  Paramétrer l'interligne désiré Texte exemple Texte exemple Texte exemple T<br>de Texte exemple Texte exemple Texte exemple<br>exemple Texte exemple Texte exemple Texte exe Cliquer **: OK** Retrait Gauche: 0 cm  $\frac{4}{x}$ De tre ligne :  $De:$ Droite  $0 \text{ cm}$   $\Rightarrow$ (Aucun)  $\vert \cdot \vert$  $\frac{\Delta}{\mathbf{v}}$ Tabulations.. Par défaut... OK Annuler Retraits inversés Espaceme **4. ESPACE ENTRE PARAGRAPHES** 0 pt  $\frac{1}{2}$  $De:$ Avant Interligne 0 pt  $\Rightarrow$ Au moins  $\boxed{\bullet}$  11 pt  $\frac{1}{2}$ Après Ne pas ajouter d'espace entre les paragraphes du même style Sélectionner le texte pour lequel modifier l'espace Afficher la fenêtre **Paragraphe** (Cf.1) Apercu Onglet : **Retrait et espacement** Dans la zone : **Espacement** paramétrer l'espace avant et après paragraphe Cliquer : **OK** $Tabulations...$ </u> Par défaut... OK Annuler

#### **Word 2007 Fiche-outil n° 16** CNED **Mettre en forme les paragraphes**

## **5. VEUVE ET ORPHELIN**

- Afficher la fenêtre : **Paragraphe** (Cf. 1)
- Onglet : **Enchaînement**
- Dans la zone : **Enchaînement** activer ou désactiver l'option : **Eviter veuves et orphelines**
- Cliquer : **OK**

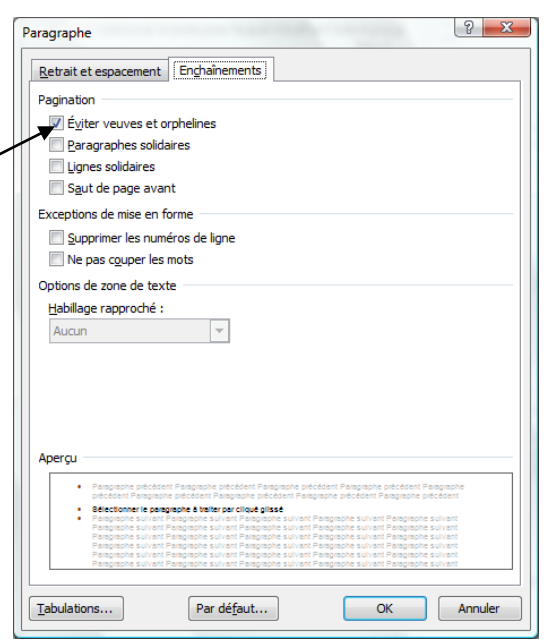

## **6. COULEUR DE FOND**

- Sélectionner le texte à traiter
- Cliquer le bouton déroulant de l'outil  $\boxed{\frac{\mathcal{D}}{\mathcal{A}}|_{\mathcal{B}}}$
- Sélectionner la couleur désirée
- Ajuster éventuellement la zone d'arrière plan à l'aide de retraits de paragraphes (Cf. 3)

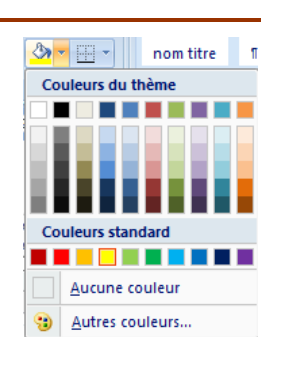

# **7. BORDURE DE PARAGRAPHE**

- Sélectionner le paragraphe à traiter par cliqué glissé
- Cliquer le bouton déroulant de l'outil  $\boxed{1}$
- Cliquer la bordure désirée
- Ajuster éventuellement la zone d'arrière-plan à l'aide de retraits de paragraphe (Cf. 3)

#### *Remarque*

*Pour supprimer une bordure sélectionner l'option : Aucune bordure*

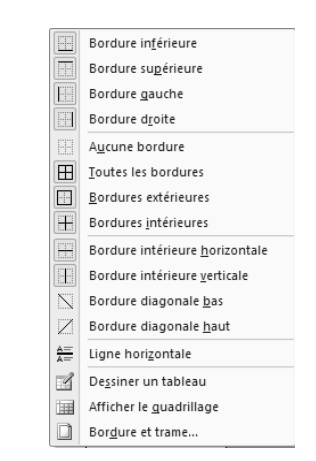

Auteur : Cl. TERRIER

R-FOW7 page 21